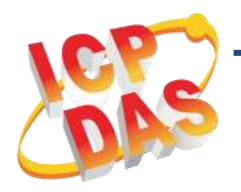

### **PISO-P32C32U(-5V)/ PEX-P32C32** 快速上手指南

**v1.4, 2018** 年 **12** 月

#### 產品內容

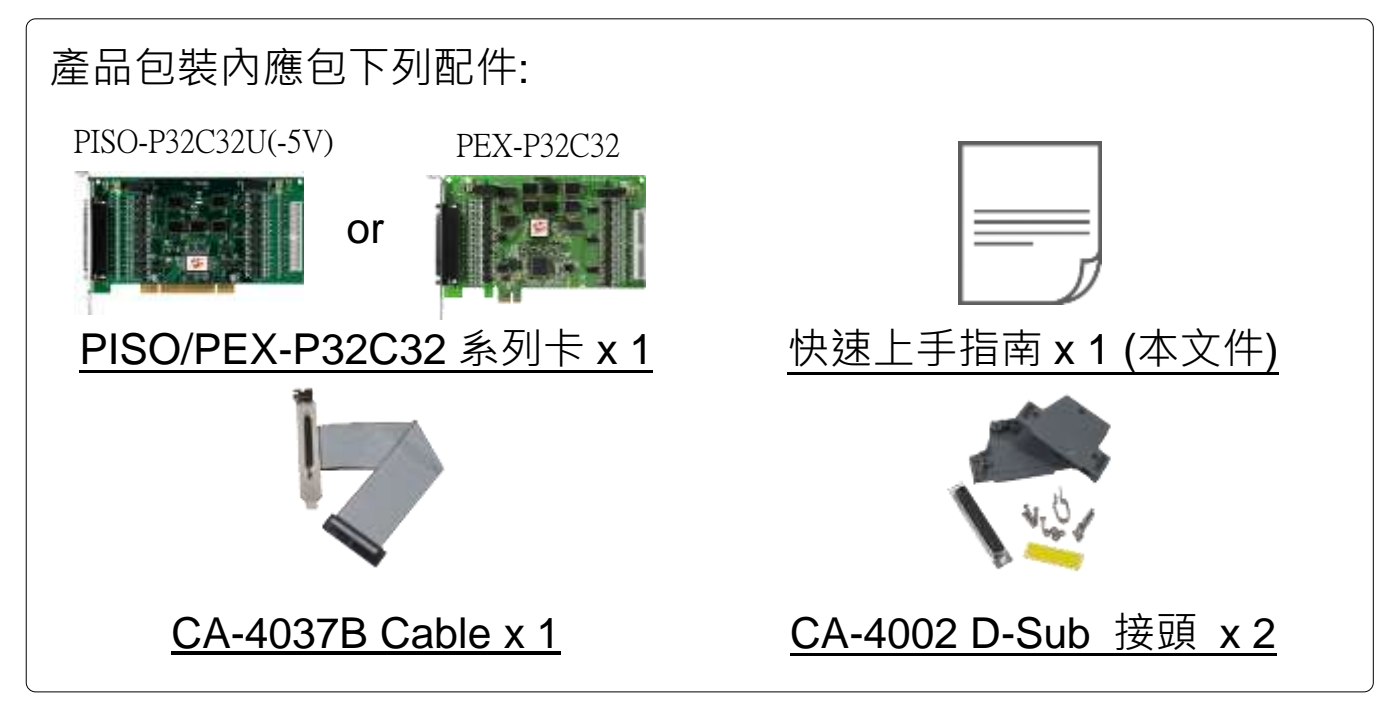

#### 參考資訊

詳細關於 UniDAQ Driver & SDK 資訊, 請參考手冊如下: <http://ftp.icpdas.com/pub/cd/iocard/pci/napdos/pci/unidaq/> 詳細關於 PISO/PEX-P32C32 系列卡硬體及設定資訊,請參考手冊 如下: <http://ftp.icpdas.com/pub/cd/iocard/pci/napdos/pci/piso-dio/manual/> DN-37 及 CA-3710 產品網頁 (選購品): http://www.icpdas.com/products/DAQ/screw terminal/dn 37.htm http://www.icpdas.com/root/product/solutions/accessories/cable/cable selec tion.html

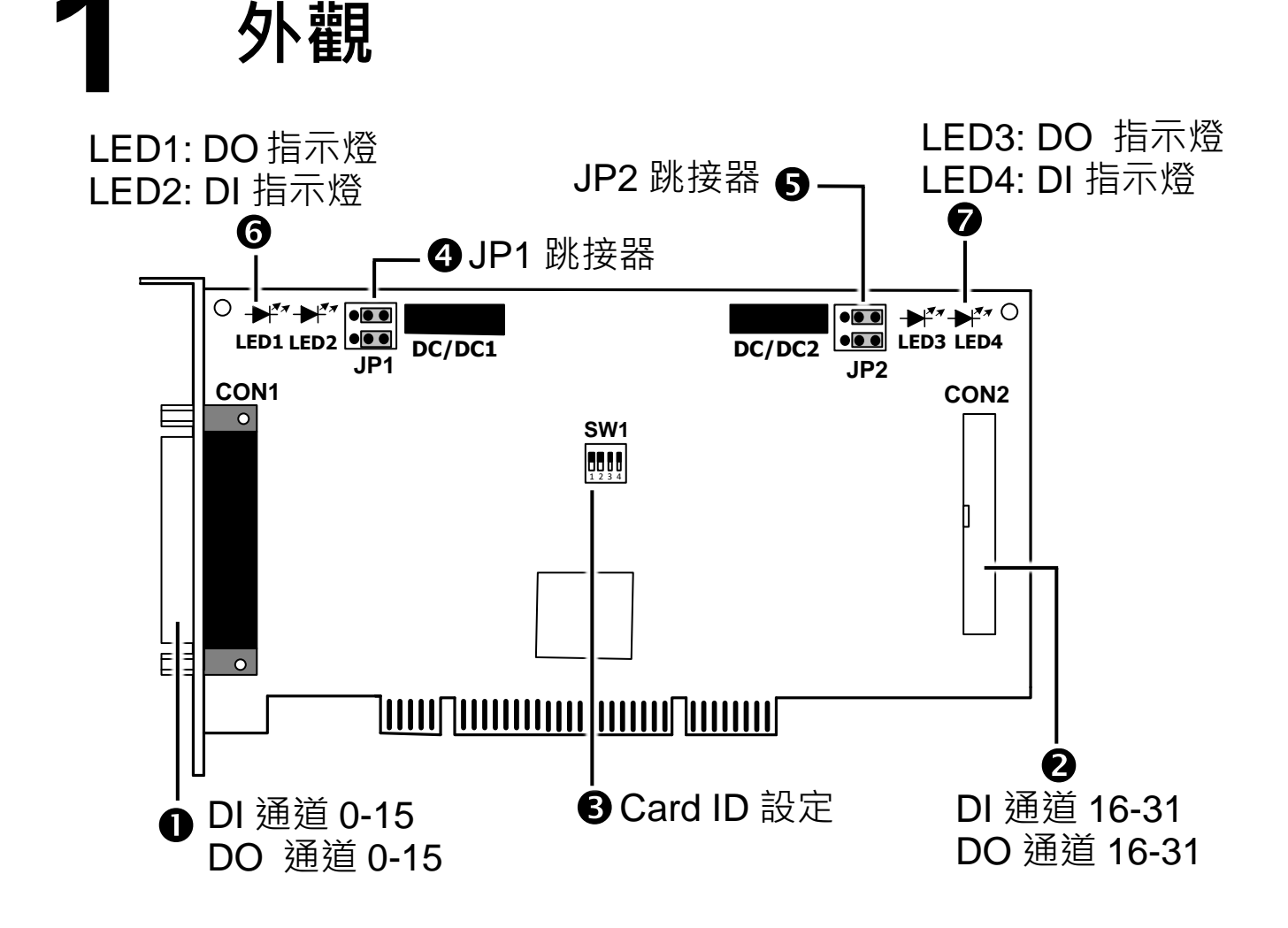

## **2** 跳接器設定

#### **JP1** 及 **JP2** 跳接器

JP1及JP2 跳接器是用來配置 Digital Input是使用外部電源或內部電源。 注意: 自我測試前,請確認 JP1 及 JP2 跳接器設定在預設位置, 如下:

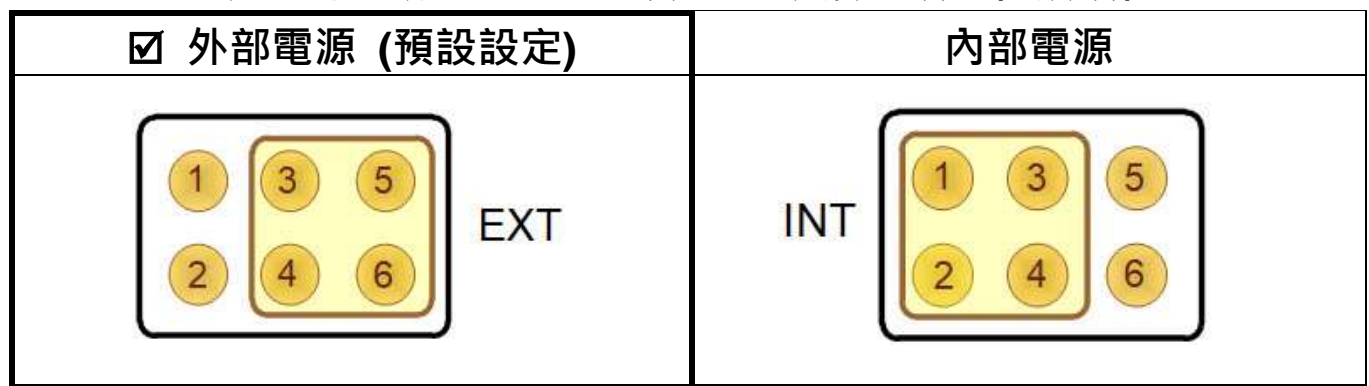

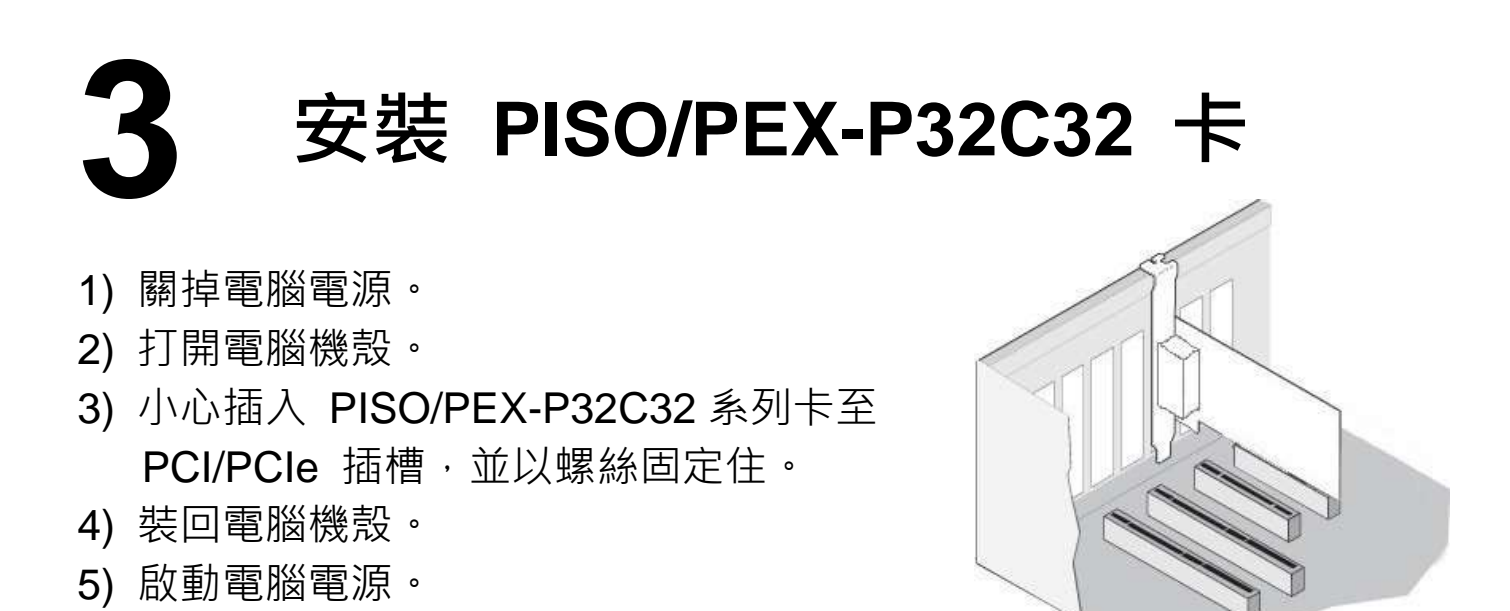

6) 下載並執行 Windows 驅動程式安裝。驅動程式位置:

 UniDAQ 驅動程式支援 32-/64-bit Windows XP/2003/2008/7/8/10; 建 議新用戶安裝此驅動程式: <http://ftp.icpdas.com/pub/cd/iocard/pci/napdos/pci/unidaq/dll/driver/>

 **PISO-DIO Series classic driver** 驅動程式支援 Windows 98/NT/2K 及 32-bit XP/2003/2008/ 7/8/10, 建議已安裝使用過 PISO-P32C32 系列卡 的原用戶使用此驅動程式,參考: [http://ftp.icpdas.com/pub/cd/iocard/pci/napdos/pci/piso-dio/manual/qui](http://ftp.icpdas.com/pub/cd/iocard/pci/napdos/pci/piso-dio/manual/quickstart/classic/) [ckstart/classic/](http://ftp.icpdas.com/pub/cd/iocard/pci/napdos/pci/piso-dio/manual/quickstart/classic/)

- 7) 設置 UniDAQ 驅動程式,單擊所有安裝對話框的**"Next>"**按鈕。 注意**:** 詳細驅動程式安裝說明,參考 **UniDAQ SDK** 使用手冊中 第 **2** 章 **"**開始安裝使用**"**。
- 8) 重啟電腦後, 操作系統將會自動完成即插即用驅動安裝。
- 9) 進入 "裝置管理員**"** 來確認 PISO/PEX-P32C32 系列卡名稱是否正確

列出,如下圖所示。

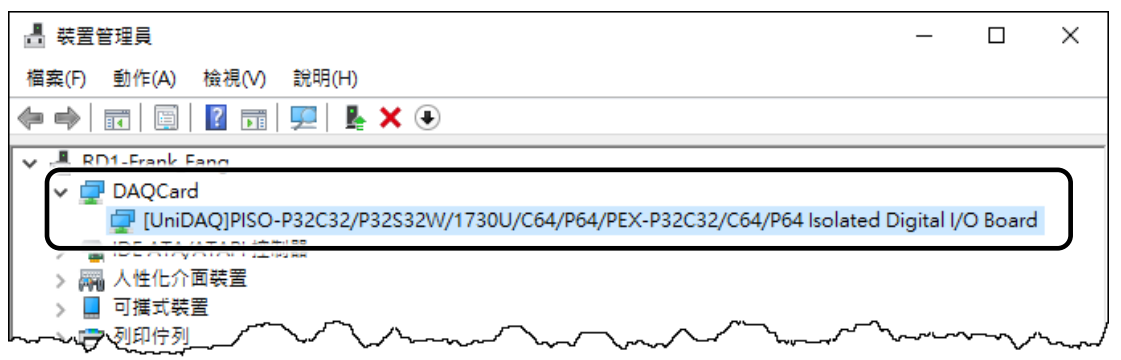

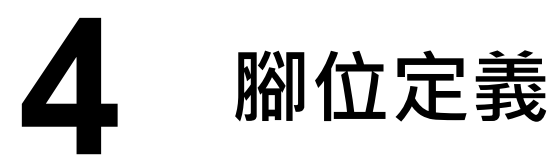

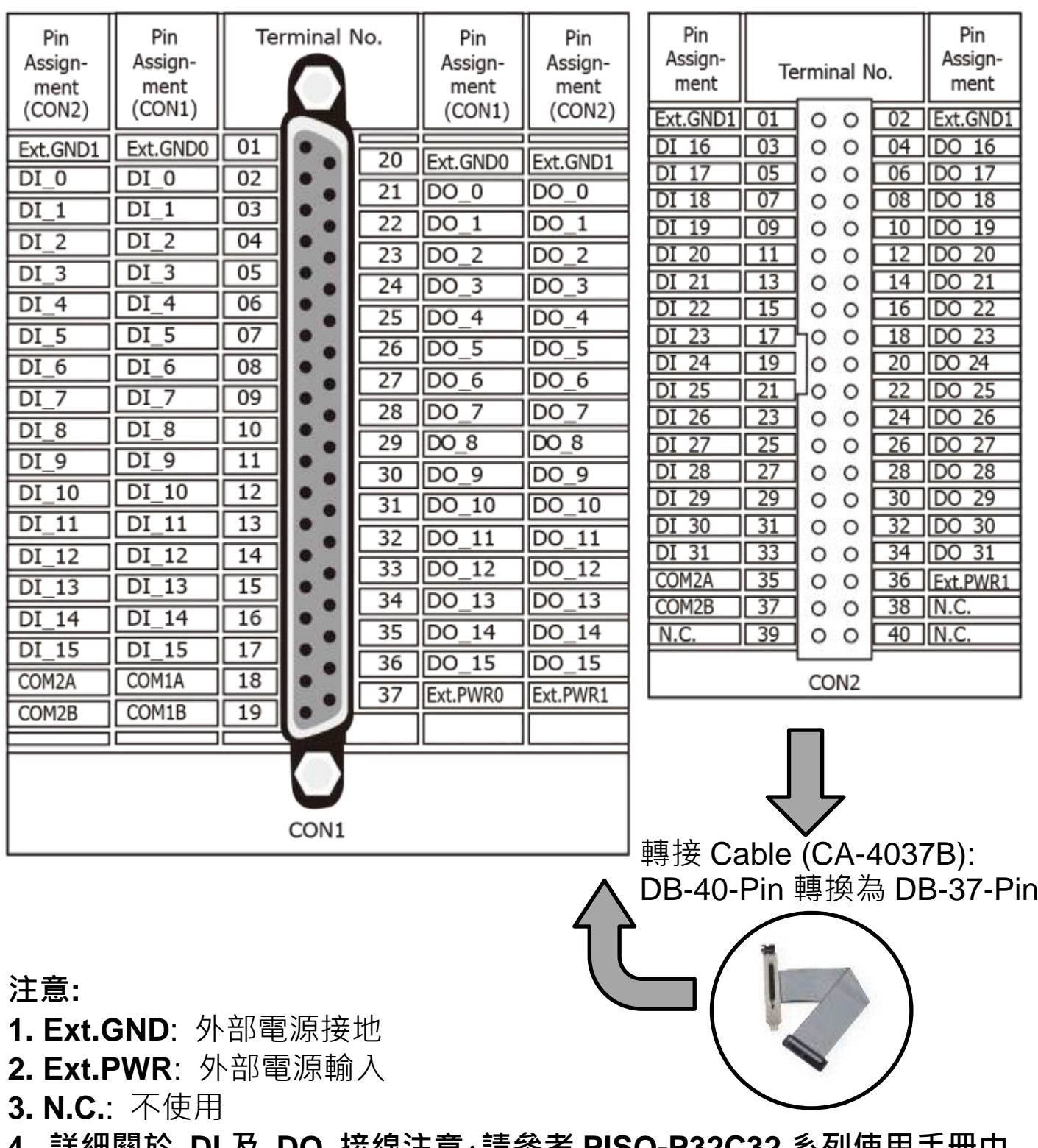

**4.** 詳細關於 **DI** 及 **DO** 接線注意,請參考 **PISO-P32C32** 系列使用手冊中 第 **2.3** 節 **"Isolated DI Architecture"** 及第 **2.4** 節 **"Isolated DO Architecture"**。

## **5** 連接 **DI** <sup>與</sup> **DO** 來做自我測試

1) 確認板卡上 **JP1** 及 **JP2** 跳接器是設定在 **"**外部電源**(**預設設定**)"** 的 位置。詳細請參考第 **2** 章 **"**跳接器設定**" (P2)**。

2) 使用 CA-3710 Cable 將 DN-37 連接至板卡的 CON1。

3) 將 **DI <0-15>** (Pin2 - Pin17) 連接至 **DO <0-15>** (Pin21 – Pin36)。

如: DI0(Pin2) 連接至 DO0(Pin21) …DI15(Pin17) 連接至 DO15(Pin36)

#### **PEX-P32C32/PISO-P32C32U** 外部供電接線**:**

- 4) 外部供電 **+9V ~ +24 V** 連接至 **COM1A** (Pin18)及 **Ext.PWR0**(Pin37) ,詳細查看接線圖 1-1。
- 5) 外部供電 **GND** 連接至 **COM1B** (Pin19) 及 **Ext.GND0** (Pin1/Pin20), 詳細查看接線圖 1-1。

注意**: PEX-P32C32/PISO-P32C32U** 建議輸入電壓範圍: **+9 ~ +24 V (Logic high)** (外部供電超過上限電壓將會造成板卡元件損毀)

- **PISO-P32C32U-5V** 外部供電接線**:**
- 4) 外部供電 **+5V ~ +12 V** 連接至 **COM1A** (Pin18) 及 **Ext.PWR0**(Pin37) ,詳細查看接線圖 1-2。
- 5) 外部供電 **GND** 連接至 **COM1B** (Pin19) 及 **Ext.GND0** (Pin1/Pin20) 詳細查看接線圖 1-2。

注意**: PISO-P32C32U-5V** 建議輸入電壓範圍: **+5 ~ +12V (Logic high)** (外部供電超過上限電壓將會造成板卡元件損毀)

接線圖 **1-1: PEX-P32C32/PISO-P32C32U** 接線

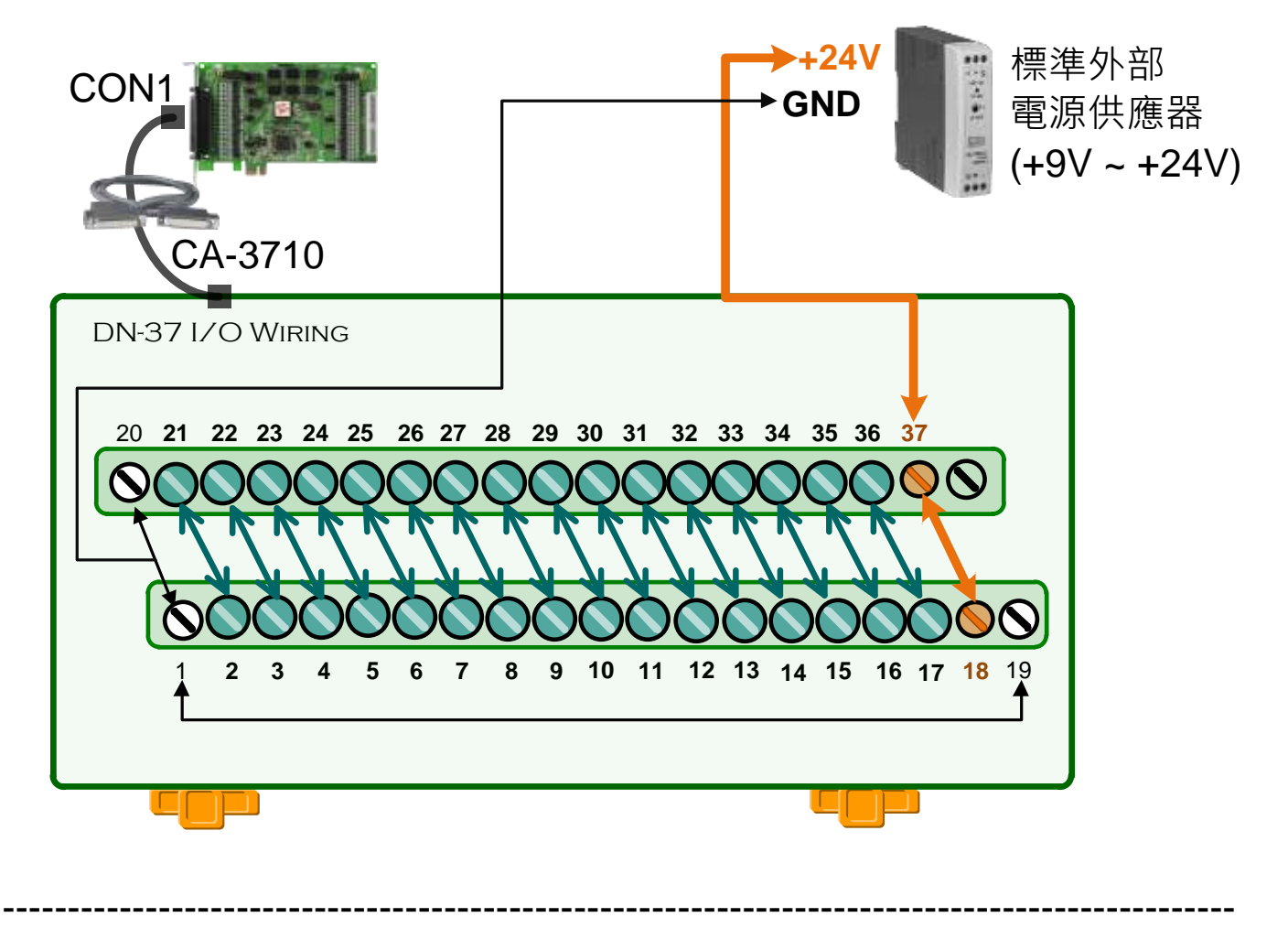

接線圖 **1-2: PISO-P32C32U-5V** 接線

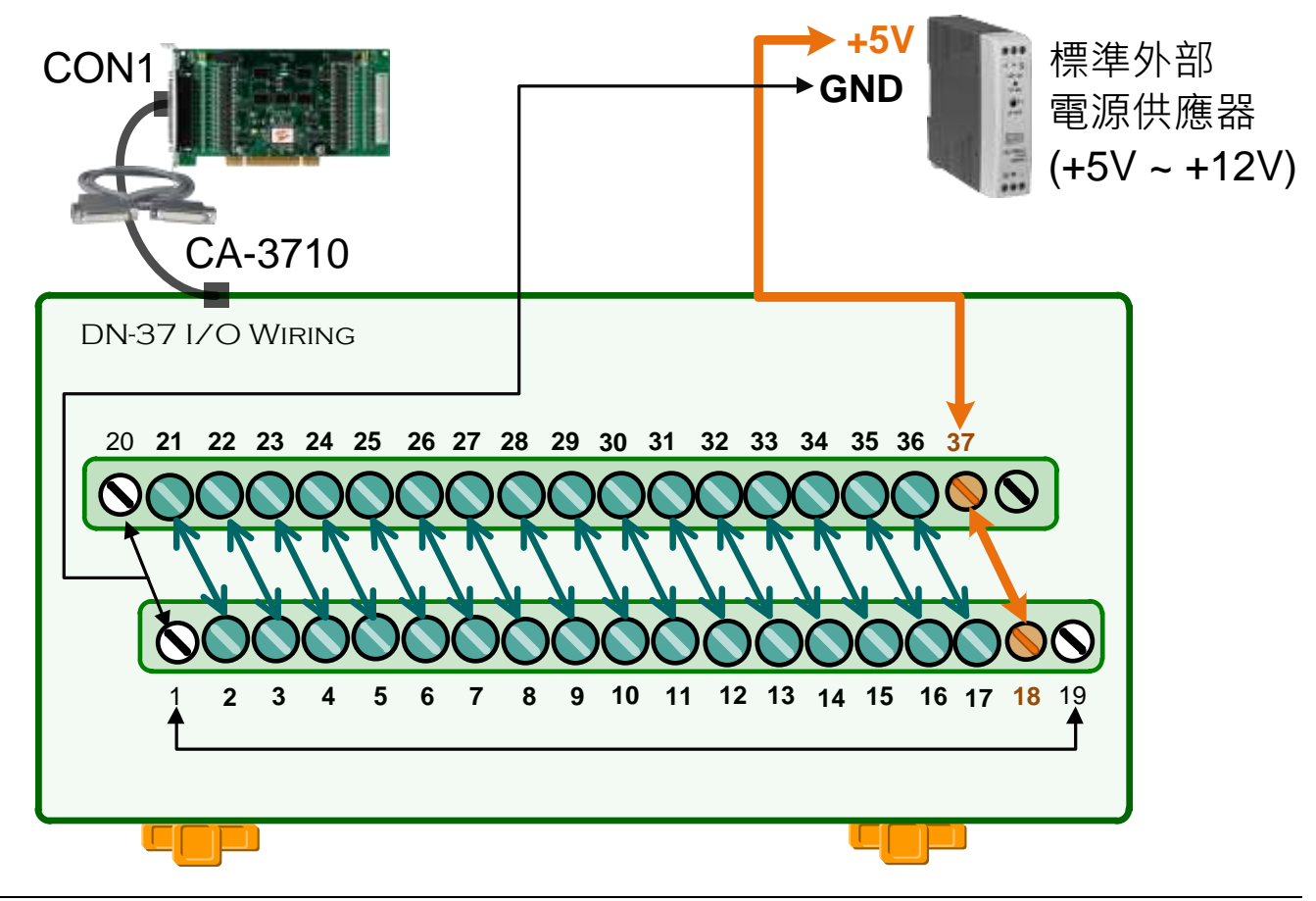

技術支援: <u>service@icpdas.com</u> P6

# **6** 測試您的 **PISO/PEX-P32C32** <sup>卡</sup>

1) 執行 UniDAQ Utility 程式·當 UniDAQ 驅動程式安裝完成後, UniDAQ Utility 將被放置在預設路徑 **"C:\ICPDAS\UniDAQ\Driver"** 下。

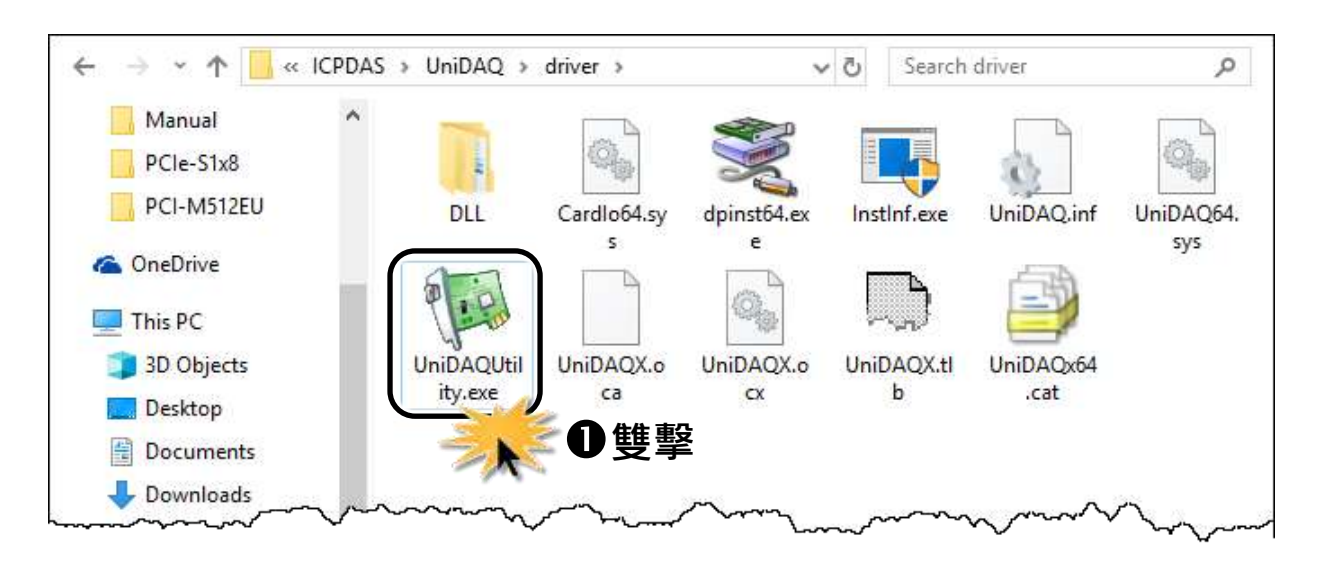

2) 確認一張 PISO-P32C32 系列卡成功安裝至電腦上。 注意**:** 數字 **0** 為第一張。

3) 按下"TEST"按鈕,開始測試。

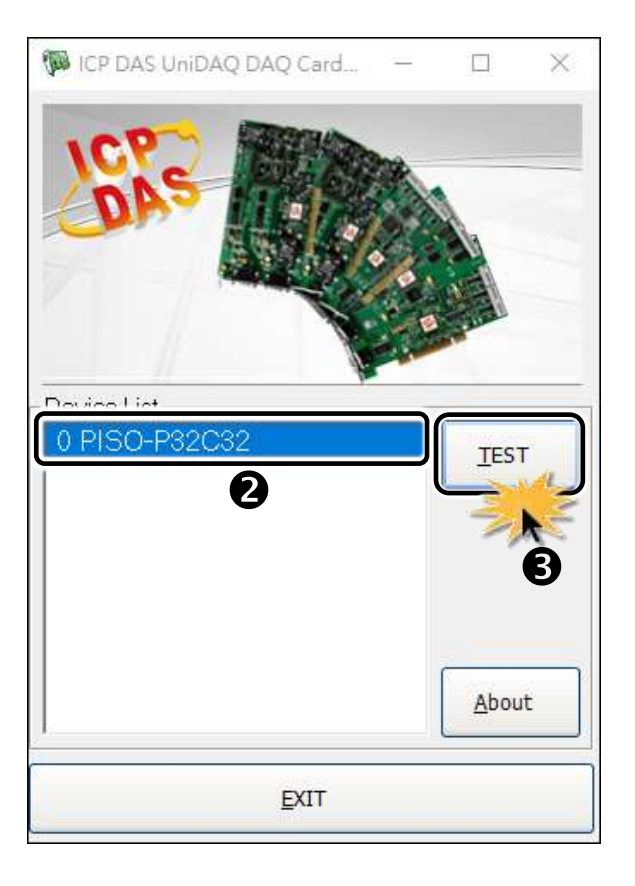

- 4) 單擊 **"Digital Output"** 項目。
- 5) 從 **"Port Number"** 下拉式選單選擇 **"Port0"** 。
- 6) 單擊 **DO 0**、**2**、**4**、**6** 通道 **ON** 起輸出。

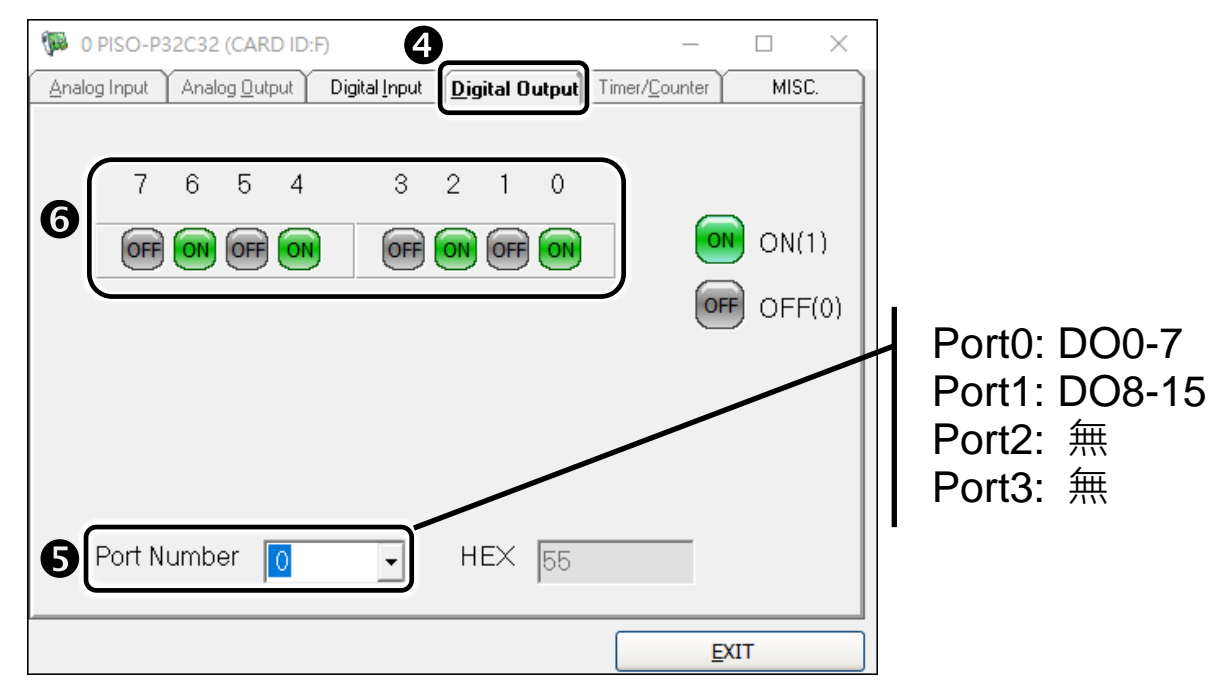

- 7) 單擊 **"Digital Input"** 項目。
- 8) 從 **"Port Number"** 下拉式選單選擇 **"Port0"** 。
- 9) 確認 **DI 0**、**2**、**4**、**6** 通道將顯示 High **(**黑燈**)** 的狀態。

注意**: Port0/1** 隔離型 **DI (DI 0-15)** 為反向邏輯,紅燈為 **Low** 狀態 **(Logic 0)**,黑燈為 **High** 狀態 **(Logic 1)**。

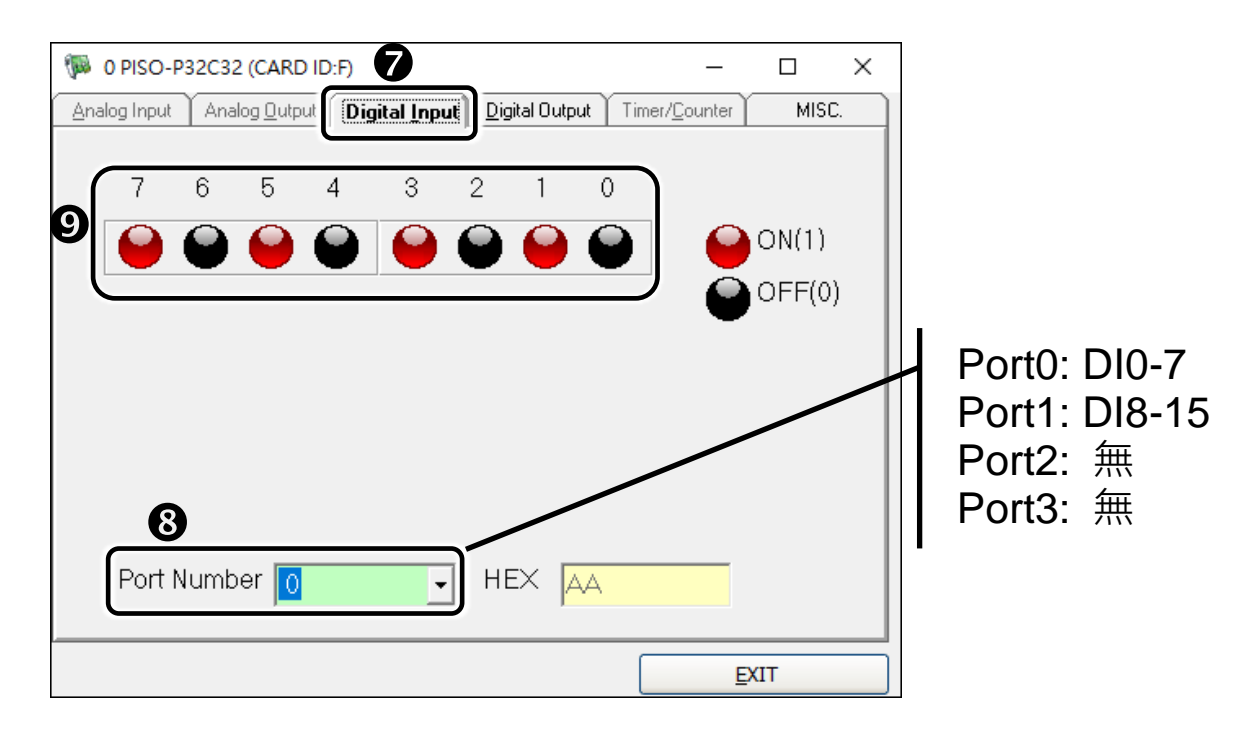